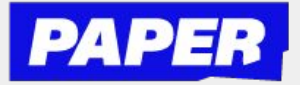

## Cómo usar la cámara en Live Help

**¡Ahora puedes enviar imágenes de lo que estás trabajando directamente desde su computadora! Primero haga clic en el icono de la cámara.**

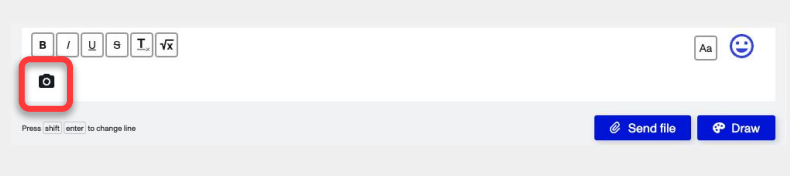

2

1

**Si estás usando esto por primera vez, tendrás que habilitar su cámara.**

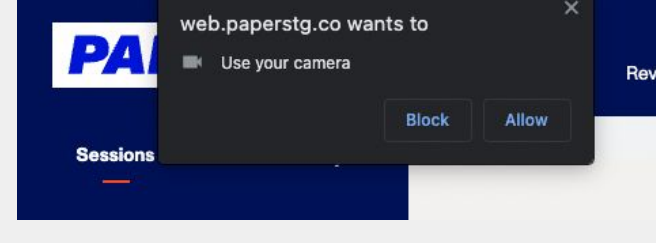

3 **Entonces podrás tomar una foto de lo que estás trabajando. Simplemente alinéelo en la cámara y haga clic en "Tomar foto"**

> *Nota: la cámara está orientada hacia el frente y los estudiantes deben tratar de no incluir su cara en la foto.*

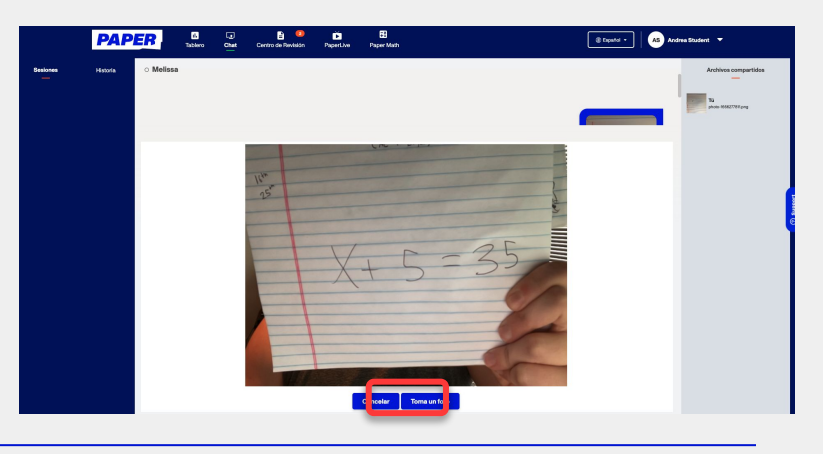

4

**Cuando estés satisfecho con la foto, haga clic en "Enviar foto" y aparecerá en el chat con su tutor.**

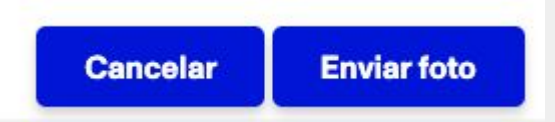

5

**Después de eso, podrás comunicarse con su tutor usando texto y imágenes en la ventana de chat.**

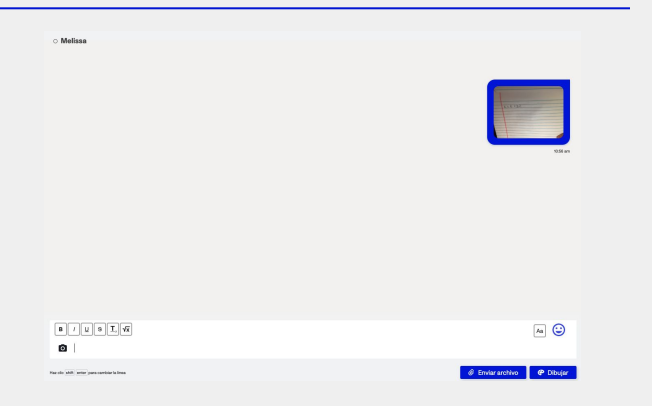